### **RWMM REQUIREMENTS AND AUTO VUE**

## *REQUIREMENTS FOR USING RWMM*

Supported Internet Browsers for the Right of Way Mapping & Monitoring (RWMM) application are Internet Explorer versions 9, 10 or 11 and the newest version of Firefox (40.0.2)\*.

#### **\*Note=When using Firefox you cannot use Auto Vue to view RW maps.**

### *REQUIREMENTS FOR USING AUTO VUE*

You must have one of the following Java versions Java 6, 7, or 8 (if you have Java 8 see page 5) [i](#page-1-0)s needed to view the right of way maps in a pop-up application called AutoVue.<sup>i</sup> AutoVue will not work with other versions.

If you are using newer versions of these programs problems are likely to occur that may prevent you from directly viewing the right of way maps.

#### **WORK AROUND FOR VIEWING MAPS**

If Auto Vue won't work, you still may be able to download the right of way map electronic files for use with your own viewing software, see downloading options below. It is important to note the file size of many of the right of way map files is quite large. Many of the common viewing software applications will not support the large file size or a map's unique roll format characteristics. We have found Microsoft Document Imaging Viewer software is capable of opening approximately 95% of the raster image maps. CAD files can be viewed by using Bentley Viewer, free software that can be downloaded from **Bentley**. CAD files can also be opened in AutoCAD. Both CAD and raster files may also be viewed in ArcGIS. MnDOT does not provide support for Microsoft, Bentley, AutoCAD, ESRI products.

Two options are available to download right of way map files for later viewing outside of the RWMM application:

- *1.* The **Link** tool in **Right of Way Mapping and Monitoring** allows you to select the graphic area of interest and will return a report containing a list of maps for downloading to your computer. – *se[e short video on downloading map](http://youtu.be/UKcGTR8PEhc)*
- 2. MnDOT's **Electronic Document Access, (EDMS)** site also provides file downloading capability. In this application you must use the search tool if you don't know the specific map number. This tool returns a list of maps based on a search by county, highway number, legislative route and more. – *see [User Guide](http://www.dot.state.mn.us/utility/files/pdf/help-files/row-maps-user-guide.pdf) (page 6)*

l

#### Additional solutions:

- $\triangleright$  How to change your Internet Explorer to an older version see: <http://support.microsoft.com/kb/2823575>
- $\triangleright$  If you receive a security prompt from Java regarding running the new Java applet from Oracle USA, Inc., be sure to check the box next to always trust content from this publisher before clicking on the Run button. This will ensure that you do not receive this prompt in the future.
- For prompts indicating the Java application is blocked by security settings see this page
- ▶ Verify your pop-up blocker is turned off. For more information see: [This document](http://dotapp7.dot.state.mn.us/cyberdocs_guest/MNDOT_Help/MNDOT_DOCS-540252-v2-EDMS__POP-UP_BLOCKER_DOCUMENTATION.pdf)

# eDOCS DM Web – Java: Application Blocked by Security Settings

ISSUE: When attempting to access an eDOCS DM web page that has a profile search form, you may receive a dialog from Java stating that the application was blocked by security.

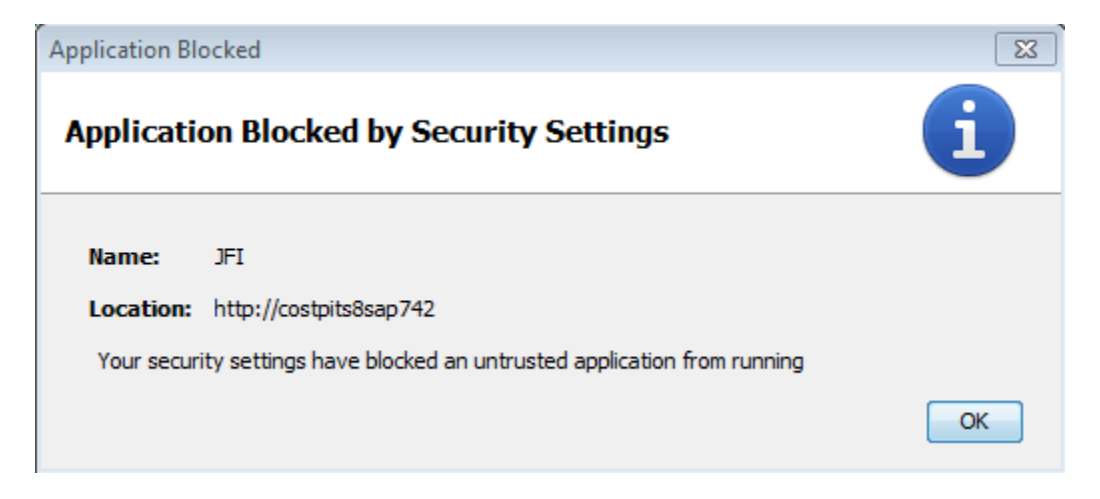

Resolution: Add the application location to Exception Site List in Java.

1. Select "Configure Java" from the programs list. Windows Button>All Programs>Java>Configure Java

<span id="page-1-0"></span><sup>&</sup>lt;sup>i</sup> The RWMM application uses AutoVue (by Oracle) as the map viewing application.

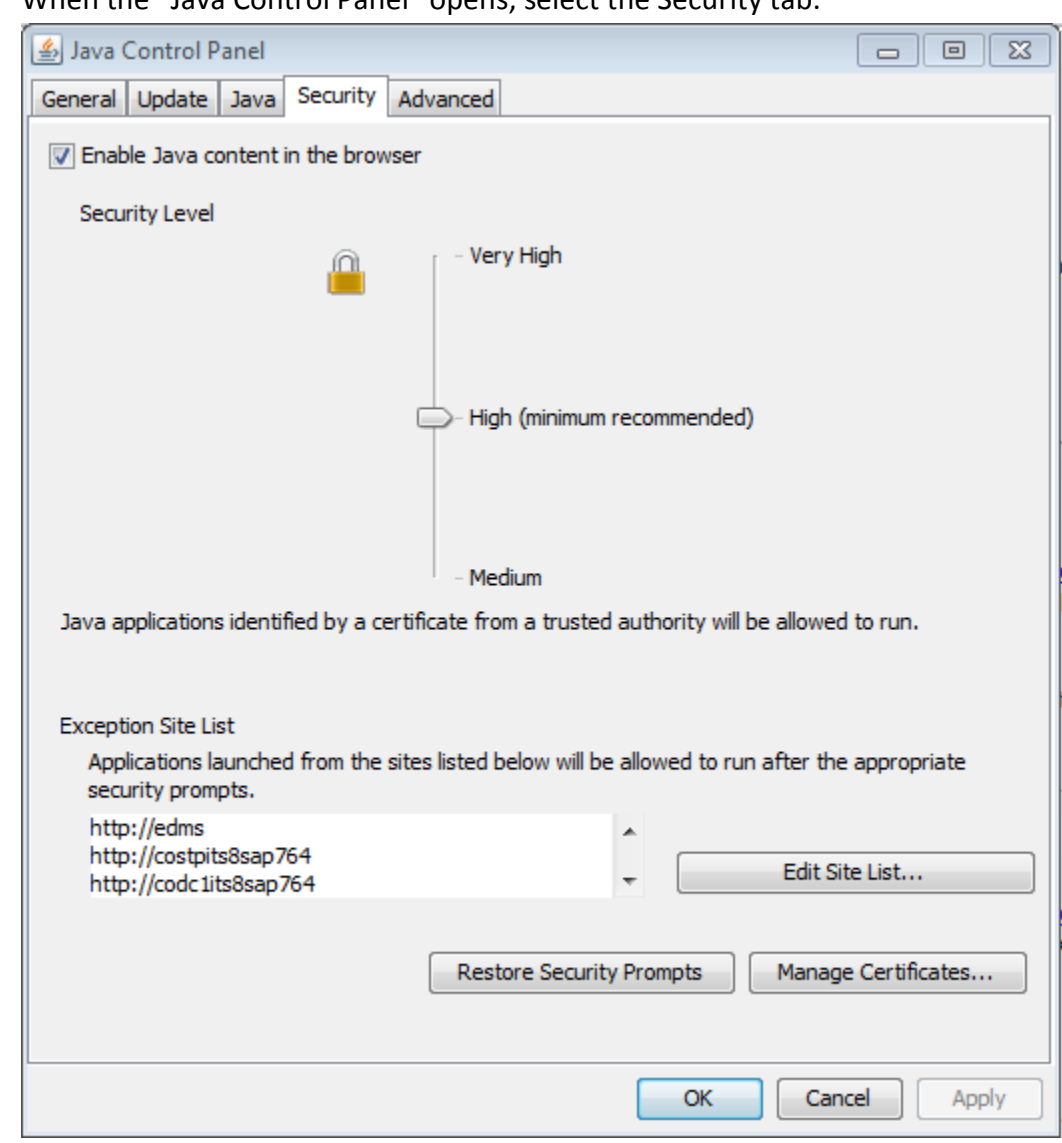

2. When the "Java Control Panel" opens, select the Security tab.

3. Click the "Edit Site List…" button.

4. Add the "Location" from the original information dialog (example: "http://costpits8sap742")

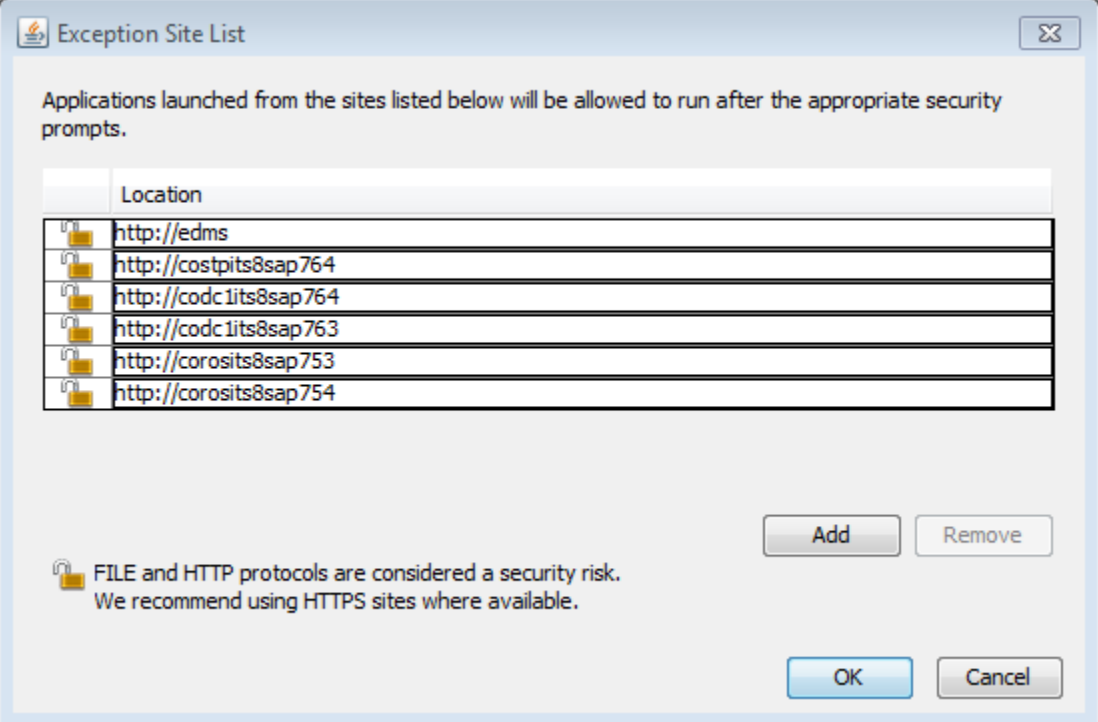

- 5. Click the "Apply" button and refresh your browser.
- 6. Click on the link to the web page again, you should receive the following warning:

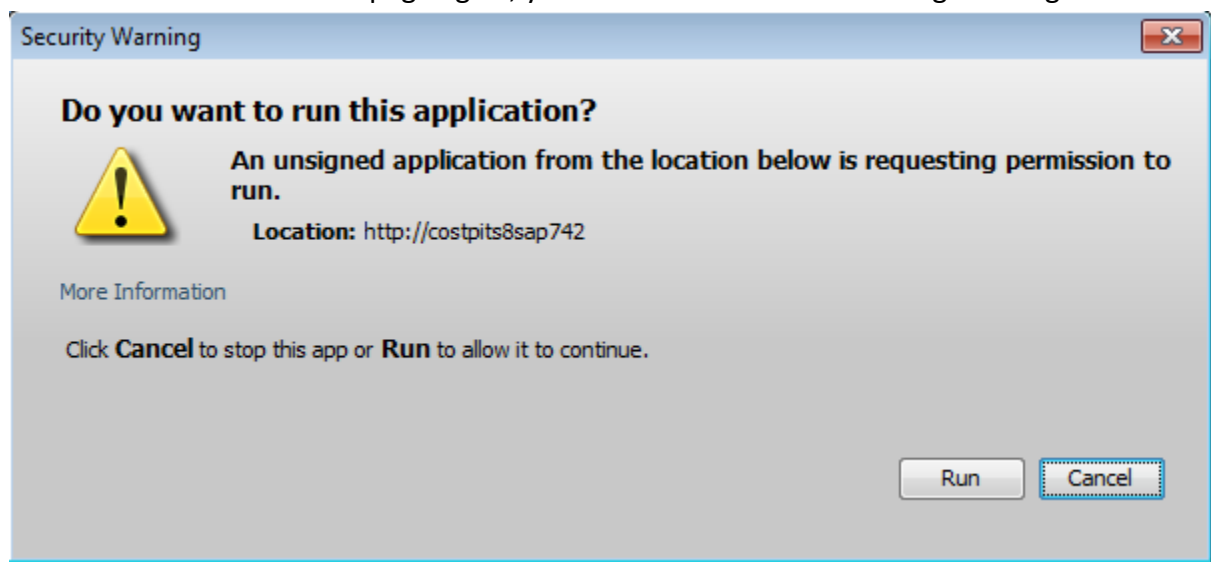

7. Click "Run" and the form should load.

NOTE: You may receive this warning each time a new browser session is started.

# Resolution support (Java 8) MNDOT pending

Add the application location to Exception Site List in Java.

1. Select "Configure Java" from the programs list: Windows Button> All

Programs>Java>Configure Java

2. In "Java Control Panel" select the Security tab.

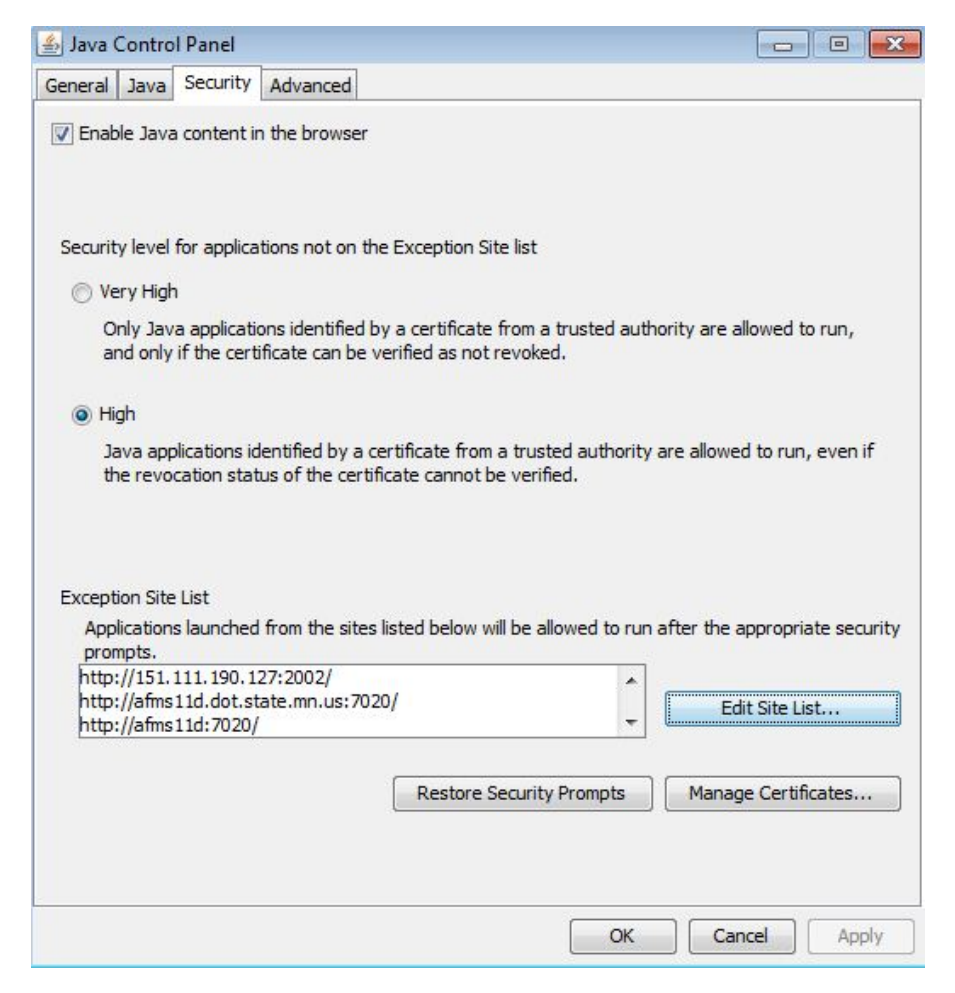

3. Click the "Edit Site List…" button.

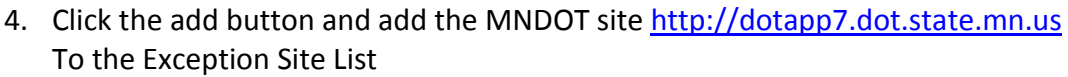

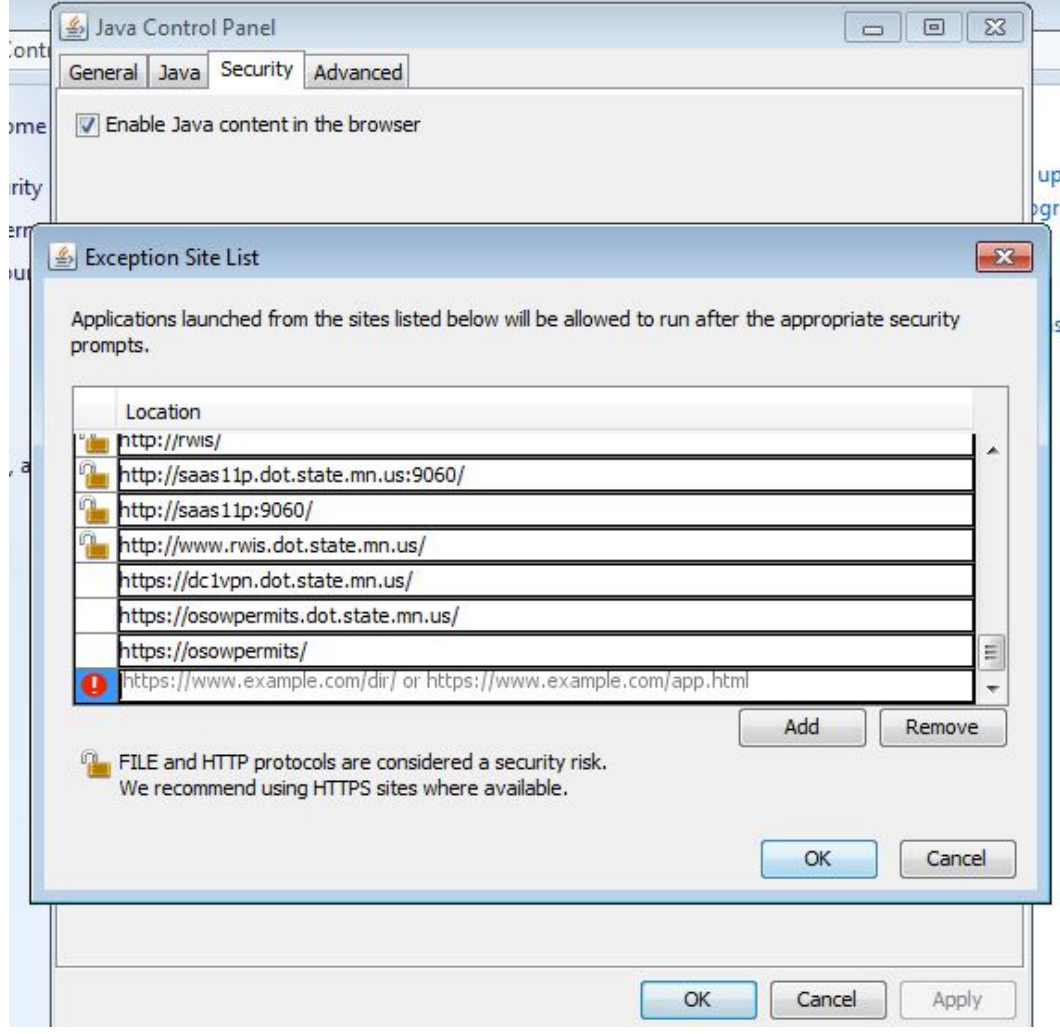

5. Click the "OK" button

See page 4 for steps 6 and 7.